# ICDL 認定試験 受験者向け

# オンライン試験(IBT)の手引き

## Ver.20240403

運営:パーソルワークスデザイン株式会社

## 目次

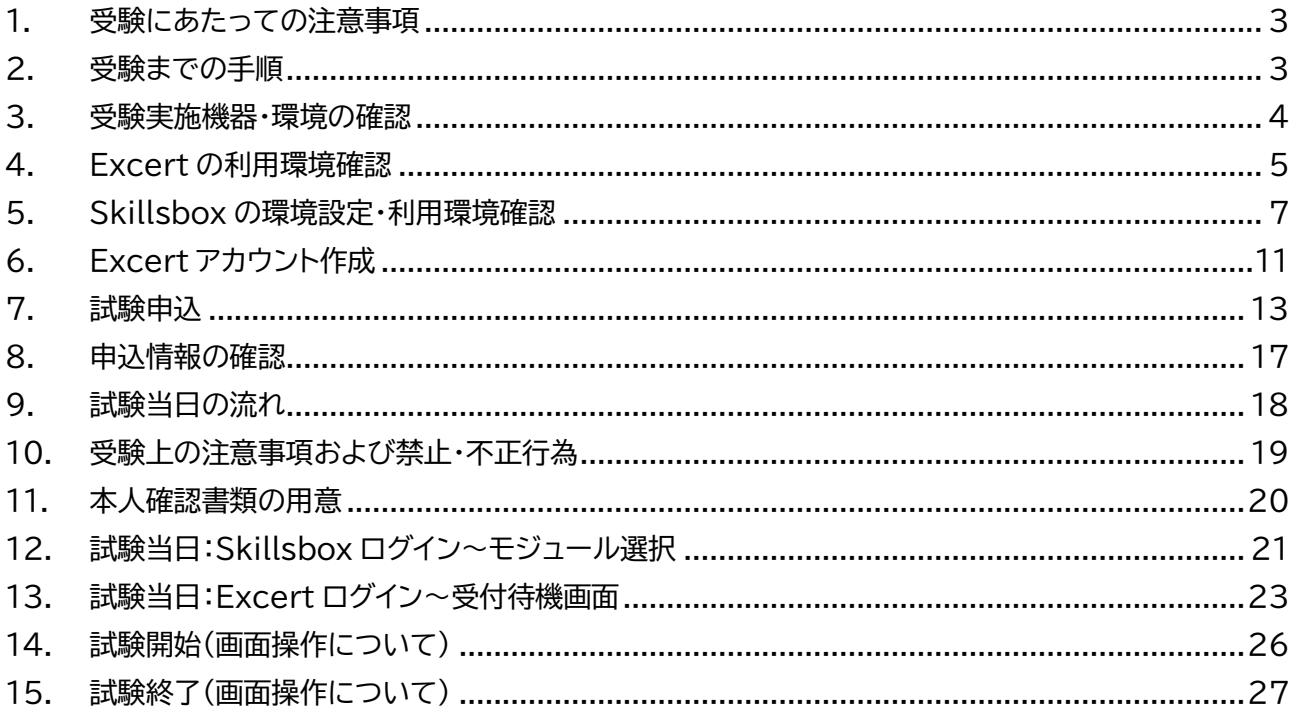

#### <span id="page-2-0"></span>1. 受験にあたっての注意事項

ICDL のオンライン試験(IBT)では学習システム「Skillsbox」と株式会社データミックスが提供するオン ライン試験プラットフォーム「Excert」を利用いたします。

本資料はオンライン試験に関する重要なご案内となります。**お申込み前に必ず当資料をお読みいただき**、 記載の内容をご理解の上、受験してください。

本資料が指定する準備ができていない場合は受験不可となり、お申込みの変更・返金・キャンセル・振替 **は一切お受けすることができません。**あらかじめご了承のほど、よろしくお願い申し上げます。

#### <span id="page-2-1"></span>2. 受験までの手順

#### ■ お申込までの流れ

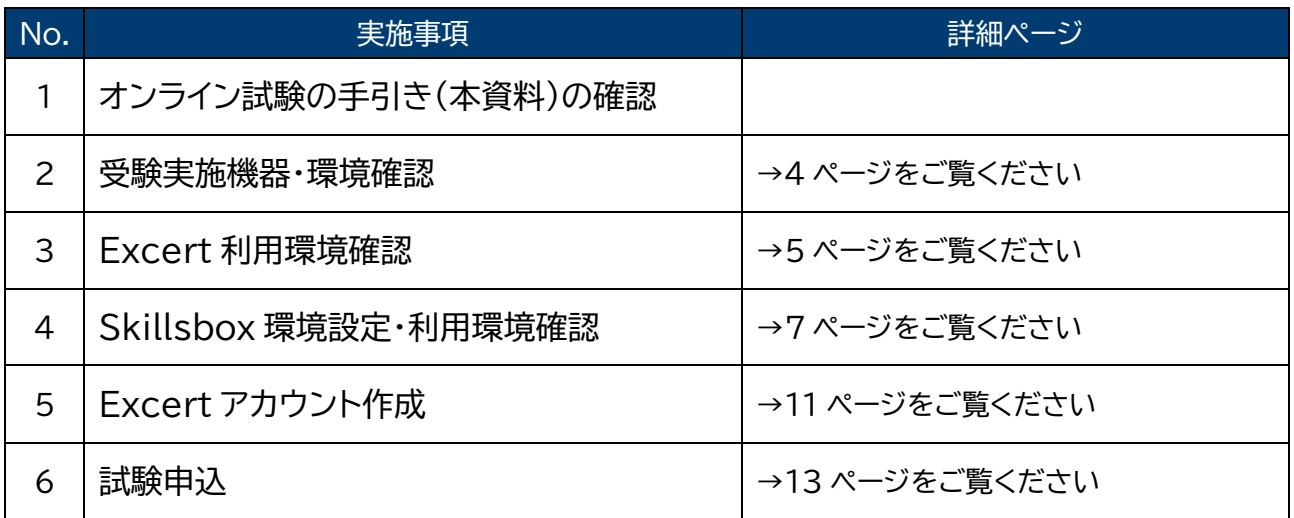

■ お申込後~試験前日

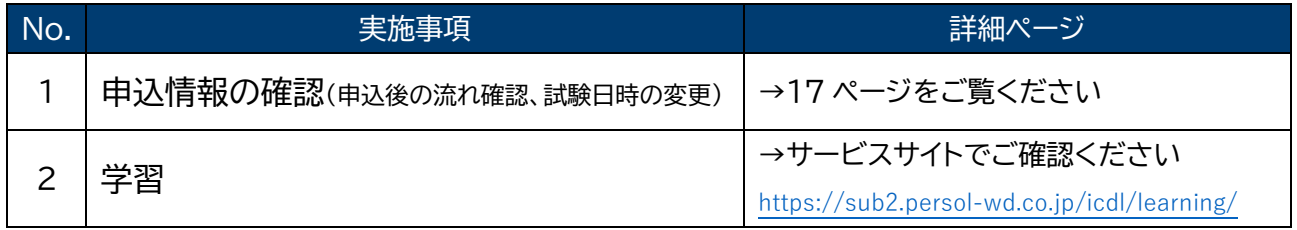

#### ■ 試験当日

試験当日の流れについては 18 ページ以降をご確認ください。

#### <span id="page-3-0"></span>3. 受験実施機器・環境の確認

お申込み前に以下の機器類および環境を試験当日までに準備できるかご確認ください。

**【受験実施機器について】**

- ⚫ **ノート PC またはデスクトップ PC**
	- スマートフォンやタブレットでの受験はできません。
	- ノート PC は電源ケーブルを接続して使用してください。
	- OS は Windows を使用してください。※Windows10 以上を推奨
	- Windows 以外の環境での動作保証はできません。
	- 推奨するディスプレイの解像度は 1920×1280 以上です。1024×768 未満のディスプレイに おける動作保証はできません。ディスプレイは 2 台までご使用が可能です。
- ⚫ **Web カメラとマイク**
	- Web カメラとマイクは PC 内蔵または外付け製品いずれでも構いません。 ただし、イヤホンやヘッドホン・ヘッドセットの利用は不正防止の観点から使用できません。
	- 試験当日は Web カメラで机の上や部屋の中を確認いたしますので、カメラを動かせるように配 置をしてください。
- ⚫ **インターネット環境**
	- 有線でも Wi-Fi でも構いませんが、上り下りともに2Mbps 以上の環境をご用意ください。
- ⚫ **ブラウザ**
	- ブラウザは最新バージョンの Chrome を使用してください。Edge、Internet Explorer、 Firefox、Safari 等のブラウザでの動作保証はできません。
- ⚫ **ソフトウェア**
	- 受 験 モ ジ ュ ー ル に 必 要 な ソ フ ト ウ ェ ア ( Microsoft Office 2013/2016/2019 、 Office365 等)が動作すること。
	- .NET Framework3.5 以上がインストールされていること。 ※ 下記 URL からダウンロードが可能です。

<https://www.microsoft.com/ja-jp/download/details.aspx?id=21>

- PC の設定
	- 試験中にスリープモードになってしまうと、試験システムの通信が途切れてしまう為、失格となり ます。事前に PC のスリープモードを設定から解除してください。

#### **【受験実施環境について】**

- ⚫ 会社、学校、自宅、知人宅など、インターネット環境が整備されていればどこでも受験することが可能 です。ただし、静かな個室で受験することとし、試験場所に受験者本人以外の同席は認めません。
- ⚫ 受験する場所はできる限り静穏な環境を整えるようにしてください。
- 不正防止の観点から、試験に使う場所をカメラで確認しますので、プライバシーに関わるものが 映らないようにご注意ください。
- ⚫ 貸会議室、ホテル等の商業施設を利用する場合は、施設の営業状況や利用可能状況に関してご自身 の責任で確認をしてください。
- ⚫ 試験中に机上に置ける私物は、本人確認書類、眼鏡、ハンカチ、ティッシュのみとなります。
- ⚫ 腕時計は通信機能がついていないものに限り許可します。

### <span id="page-4-0"></span>4. Excert の利用環境確認

お申込み前に Excert の利用環境を以下手順に沿って必ず実施してください。 ブラウザは Chrome を使用してください。

- 1. 試験で使用する PC で以下 URL にアクセスします。 <https://exam.excert.org/check/>
- 2. 「Excert 受験環境テスト」ページですべての項目が正常に動作するかチェックします。

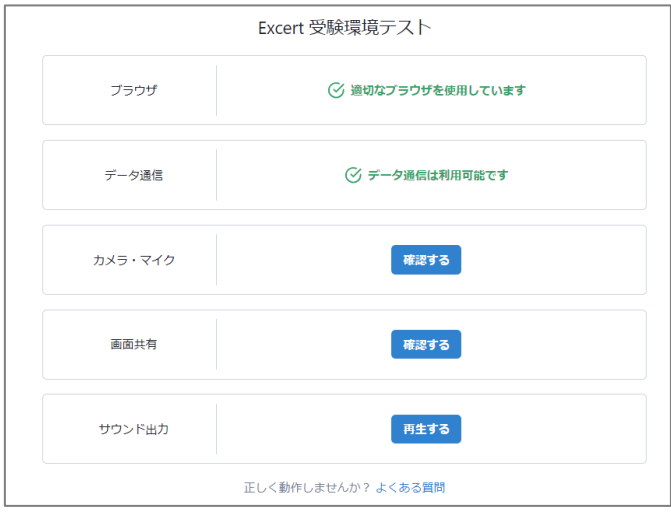

⚫ ブラウザ

利用可能なブラウザであることを確認します。

ICDL では Google chrome のみ利用できます。それ以外のブラウザでの動作保証はできま せん。「適切なブラウザを利用しています」と表示されていることを確認してください。

⚫ データ通信

データ通信の利用可否を確認します。 「データ通信は利用可能です」と表示されていることを確認してください。

⚫ カメラ・マイク

「確認する」をクリックしてカメラとマイクの動作を確認します。

- カメラ : カメラ映像が映っていることを確認します。
- マイク : マイクの音声ゲージが左右に動くことを確認します。

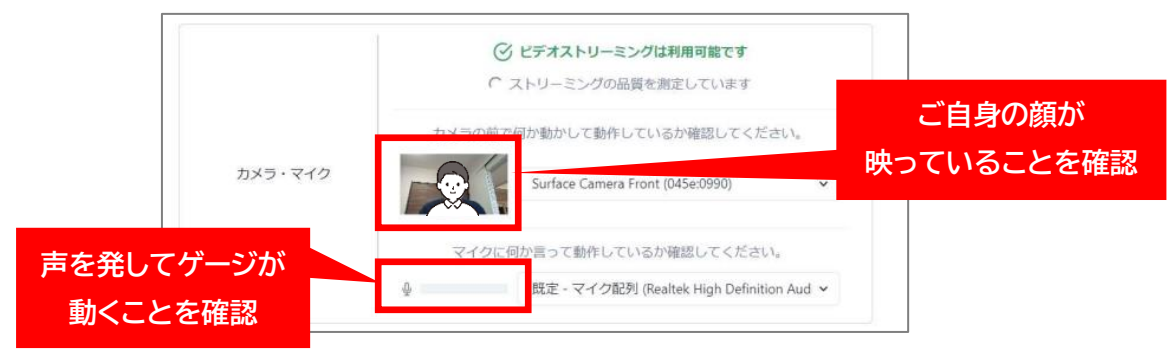

#### 画面共有

「確認する」をクリックして以下手順で画面共有を行います。

- ① 「画面全体」タブを選択します。
- ② 表示されている画像をクリックします。
- ③ 「共有」をクリックします。
- ④ 「ビデオストリーミングは利用可能です」と表示されるのを確認します。

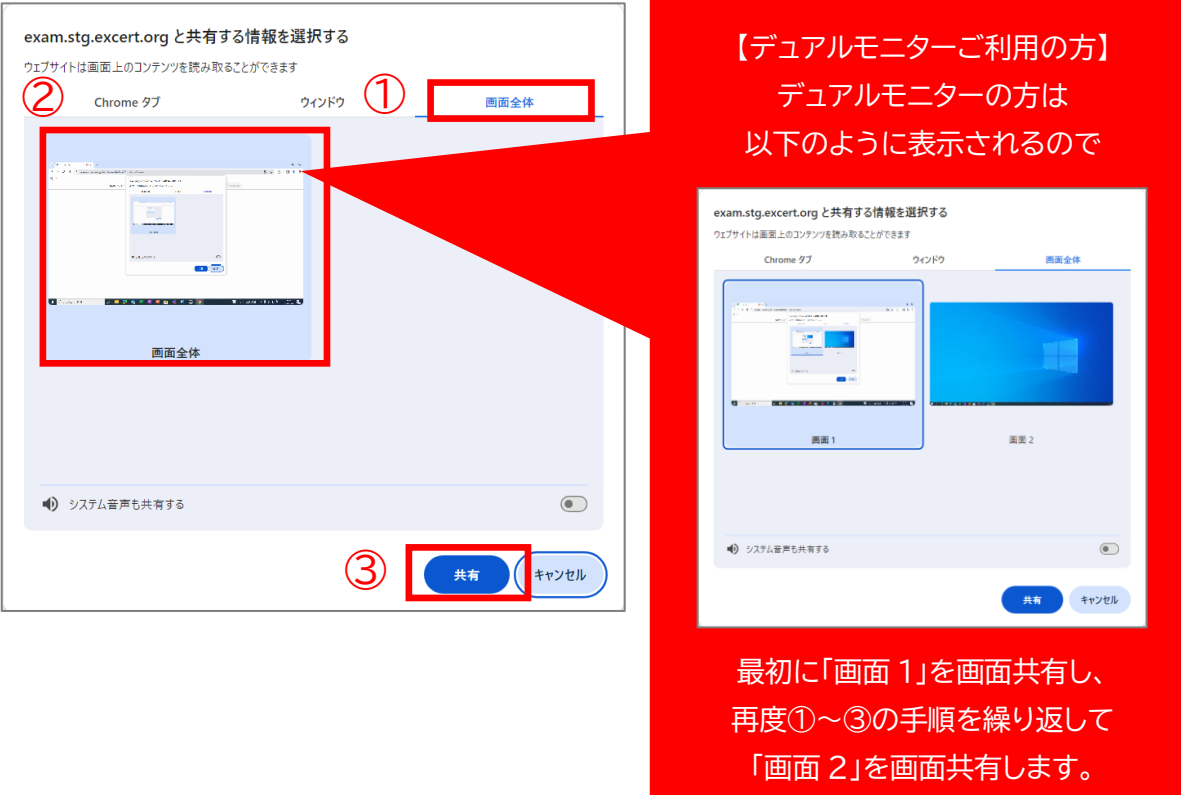

● サウンド出力

「再生する」をクリックして PC から音が出ていることを確認します。

## <span id="page-6-0"></span>5. Skillsbox の環境設定・利用環境確認

お申込み前に Skillsbox の環境設定と利用環境確認を以下手順に沿って必ず実施してください。 ブラウザは Chrome を使用してください。

- 1. 試験で使用する PC で以下 URL にアクセスします。 <https://asia.skillsbox.com/>
- 2. 言語は「日本語」を選択し、「システム要件のチェック」をクリックします。

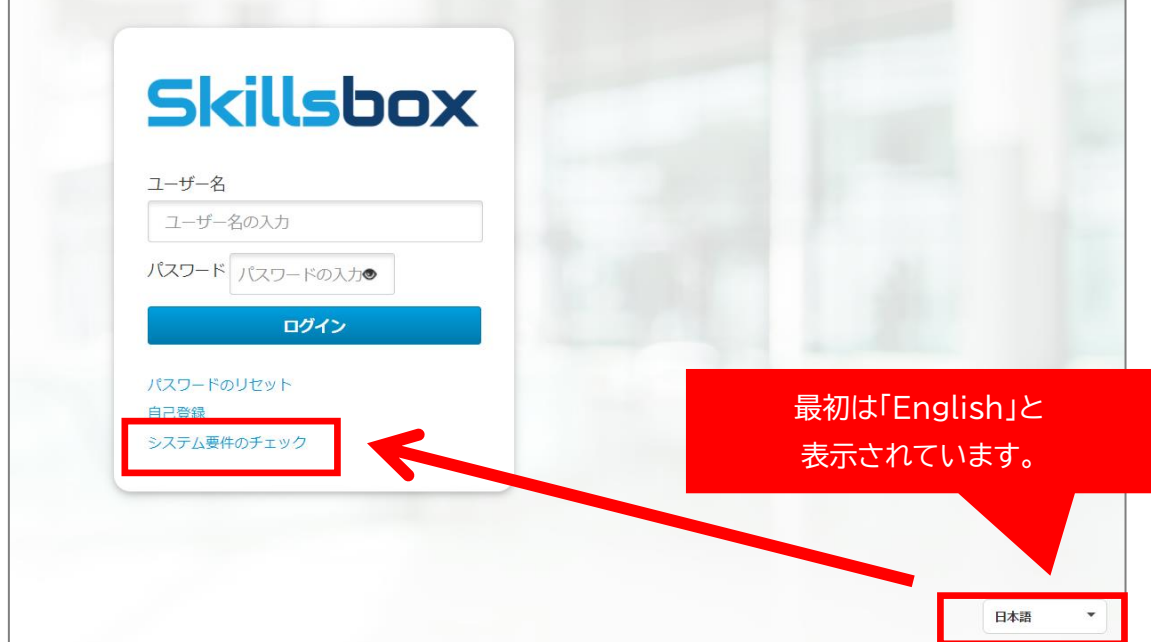

3. Skillsbox の利用に必要なプラグインをダウンロードします。 下図のダウンロードボタンをクリックし、セットアップファイルをダウンロードします。

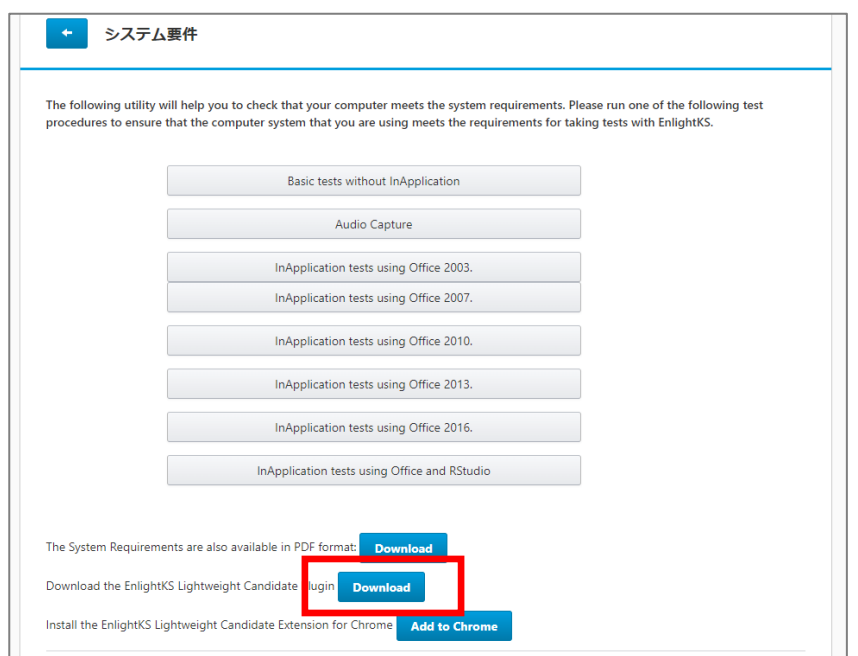

4. ダウンロードしたセットアップファイルをインストールします。

ダウンロードファイルをクリックするとポップアップが開くので、下図に沿ってインストールを完了さ せます。

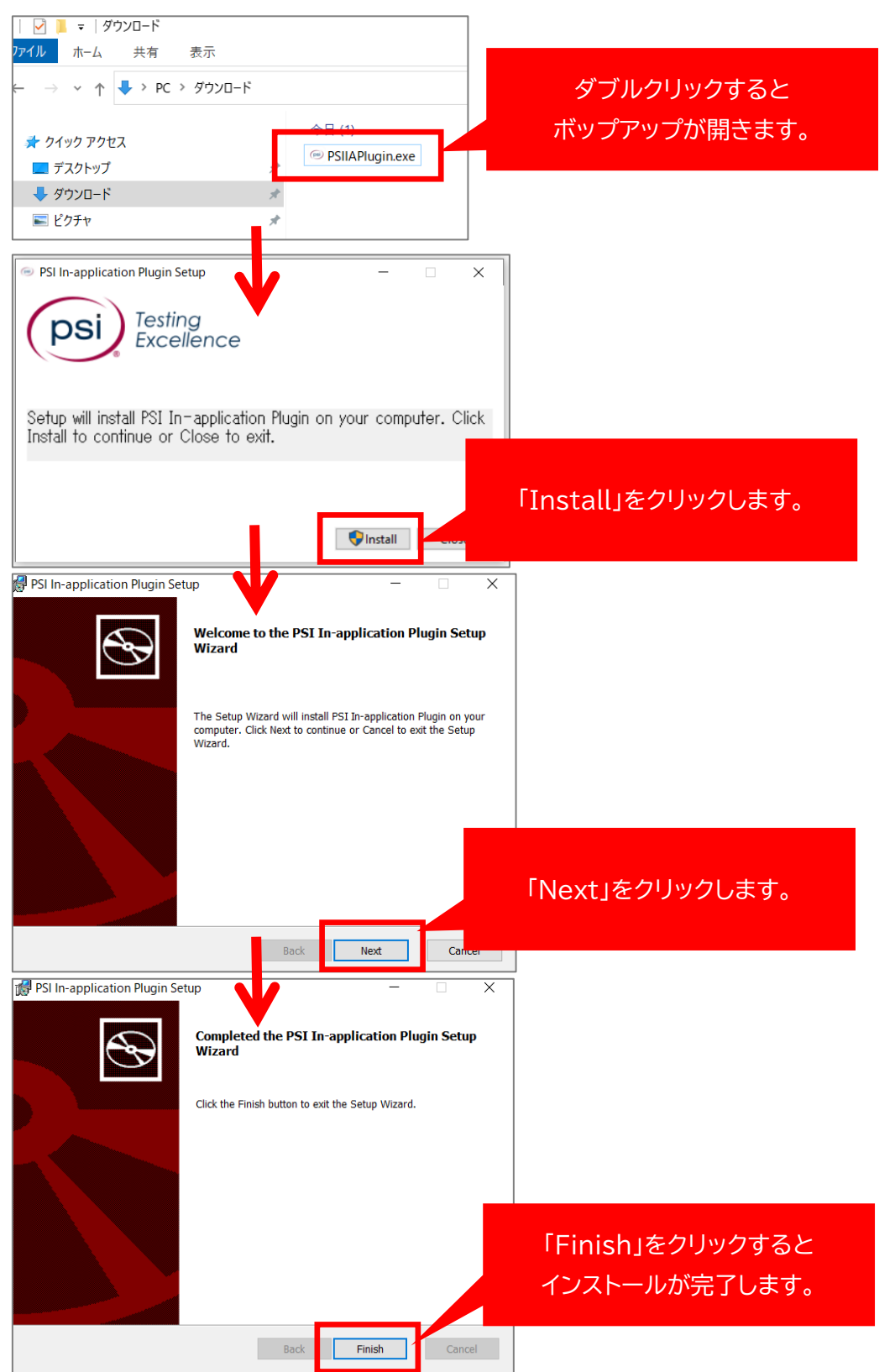

※ 会社や学校等の PC をご使用の場合、所属先のセキュリティポリシーによりダウンロードページへ のアクセスやインストールができない場合があります。その場合は所属先にお問い合わせください。

5. 再度「システム要件チェック」のページを開き、拡張機能を下図に沿ってインストールします。

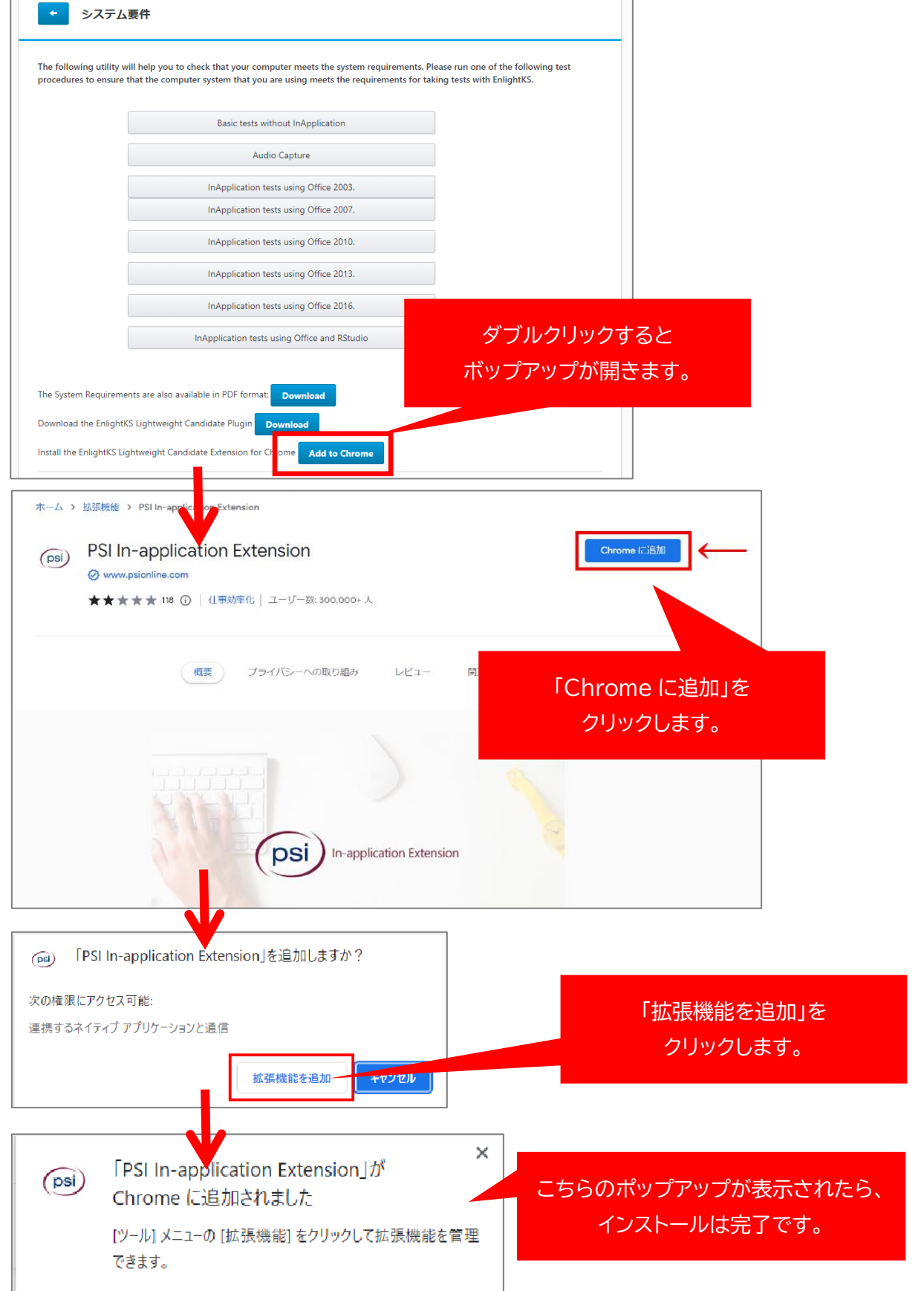

※ 会社や学校等の PC をご使用の場合、所属先のセキュリティポリシーによりダウンロードページへ のアクセスやインストールができない場合があります。その場合は所属先にお問い合わせください。

6. 再度「システム要件チェック」のページを開き、利用環境確認を行います。

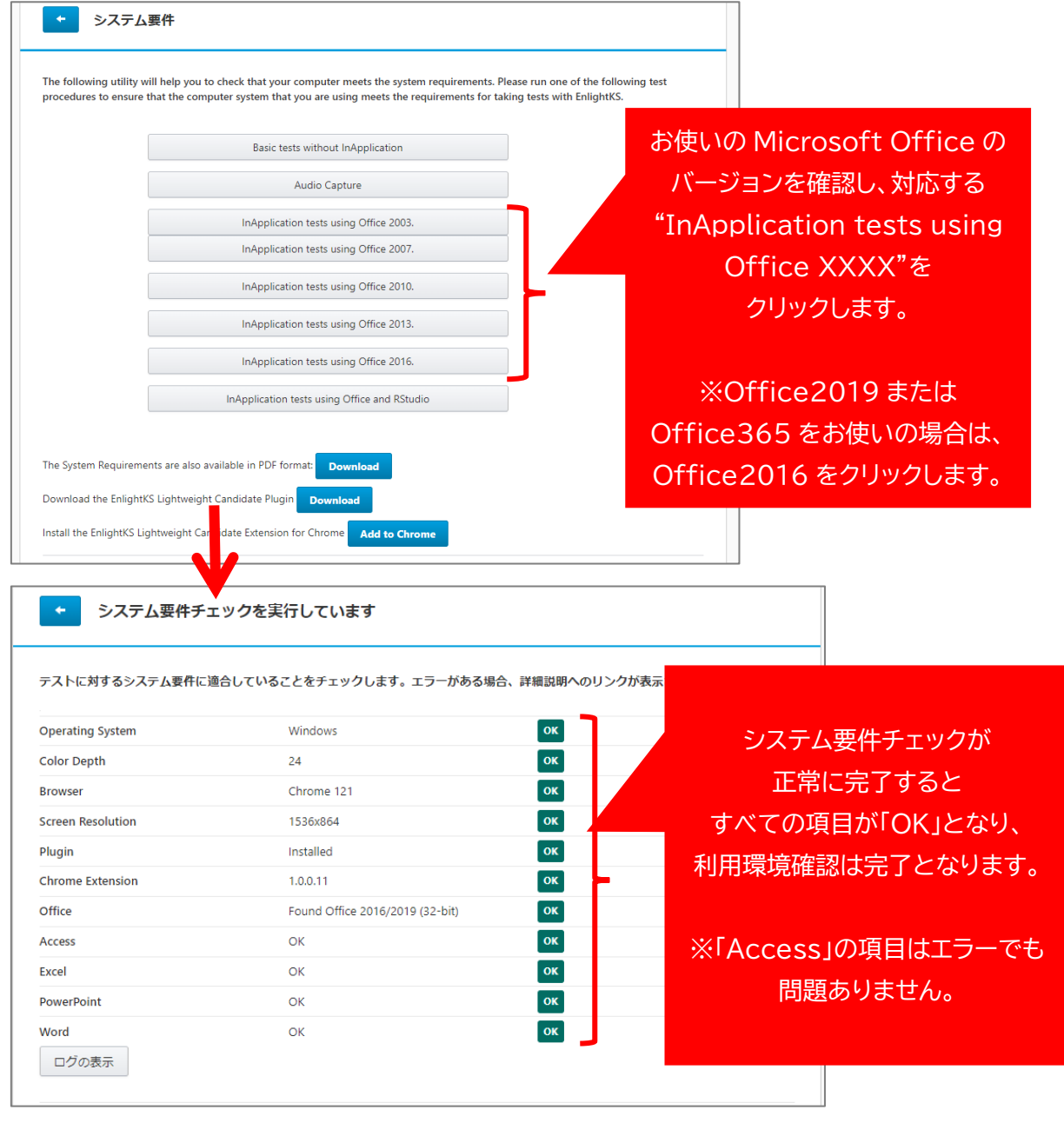

※ システム要件チェックで「ERROR」が表示された場合は、サービスサイトの「よくあるご質問」ページ 内の「Skillsboxについて」のカテゴリより「Skillsbox のシステム要件チェックでエラーが発生し ている。」をご確認ください

<https://sub2.persol-wd.co.jp/icdl/faq/>

## <span id="page-10-0"></span>6. Excert アカウント作成

Excert のアカウントを作成します。ブラウザは Chrome を使用してください。 すでにアカウントをお持ちの方は、対応は不要です。

- 1. PC で以下 URL にアクセスします。 [https://excert.org](https://excert.org/)
- 2. Excert のサイトが開いたら、下図に沿ってサインアップを行います。

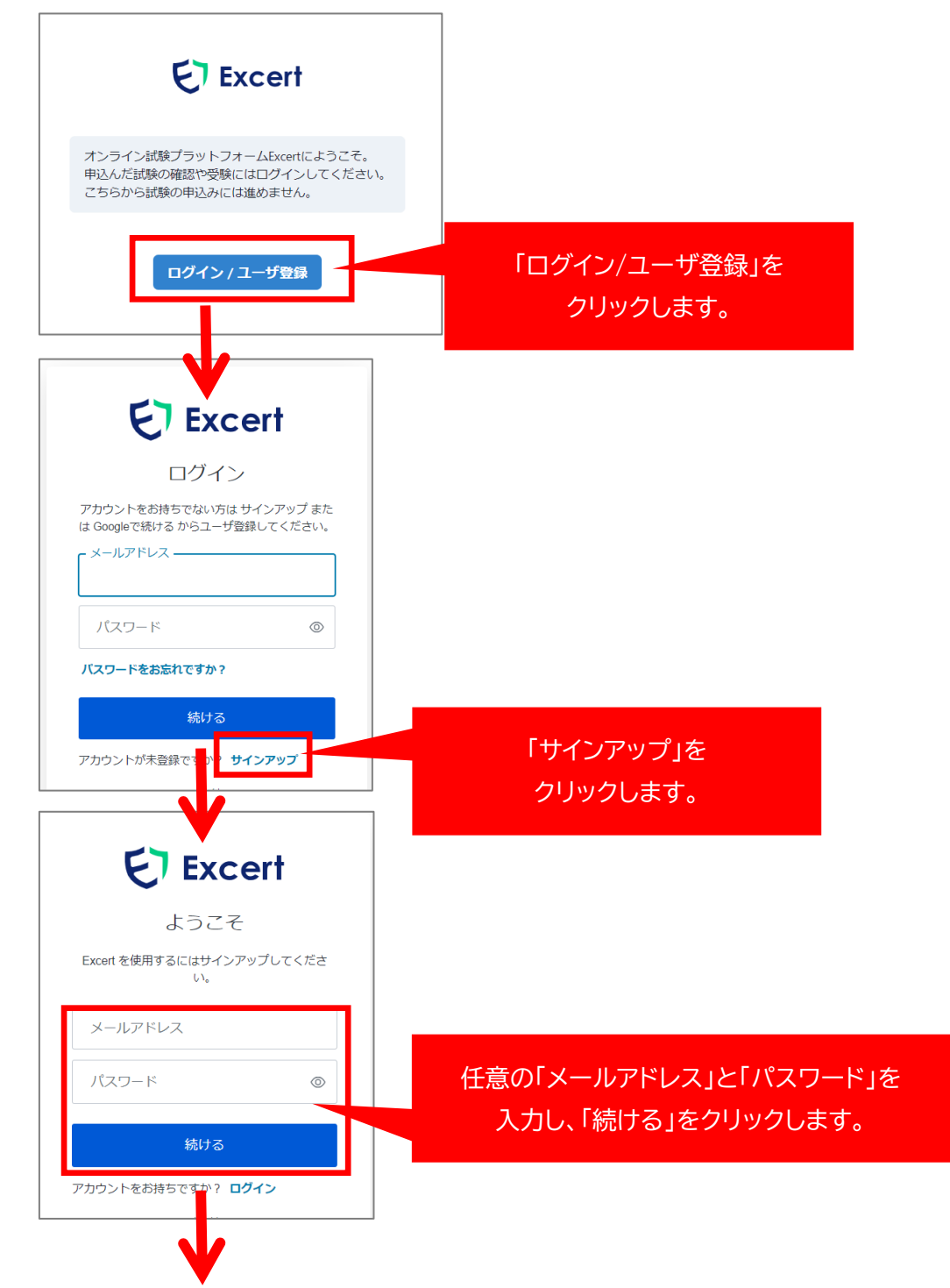

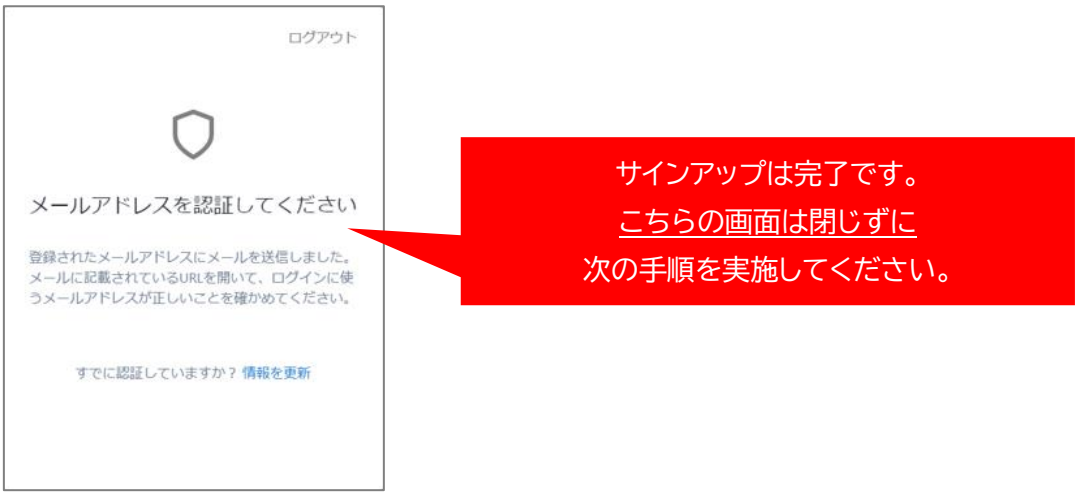

- ※ 誤ったメールアドレスで設定してしまった場合は、再度正しいメールアドレスでサインアップを 行ってください。
- 3. 登録したメールアドレスに<noreply@excert.org>より認証メールが届くので、 メール内の URL をクリックし、メールアドレスを認証します。
- 4. 認証が完了したら、下記手順に沿ってユーザ登録を行います。
	- ① 「氏名(アルファベット)」を入力します。

※頭文字は大文字にしてください。 例) Tanaka Taro

- ② 「生年月日」を入力します。
- ③ 「利用規約」と「プライバシーポリシー」をクリックし、内容を確認します。
- ④ Excert の「利用規約」と「プライバシーポリシー」に同意の上で、「ユーザ登録を完了する」をクリッ クします。

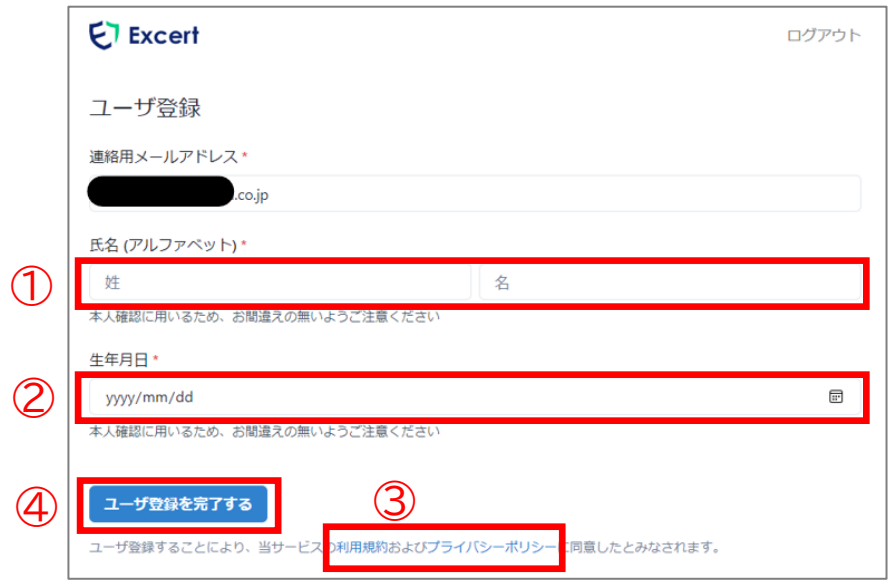

### <span id="page-12-0"></span>7. 試験申込

サービスサイト内の「お申込み」ページより、受験を希望するモジュールを選択してお申込みをします。

- 1. Excert の申込ページが開いたらログインし、下記手順に沿ってお申込みに進んでください。
	- ① 申込み内容を確認します。
	- ② 希望する試験日時を選択します。
	- ③ 「申込みに進む」をクリックします。

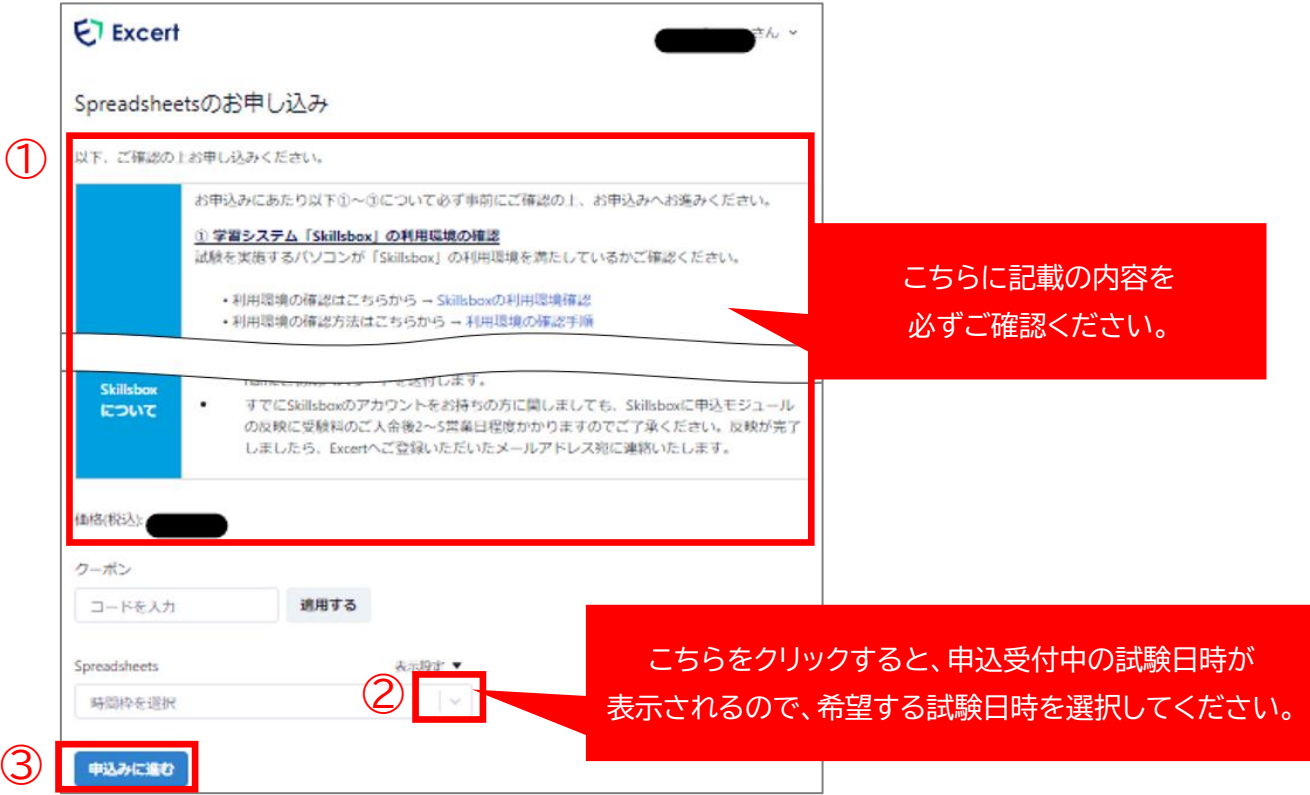

2. ユーザ情報の「編集」をクリックして、氏名(漢字)・氏名(かな)・電話番号を入力したら「保存」をクリッ クします。

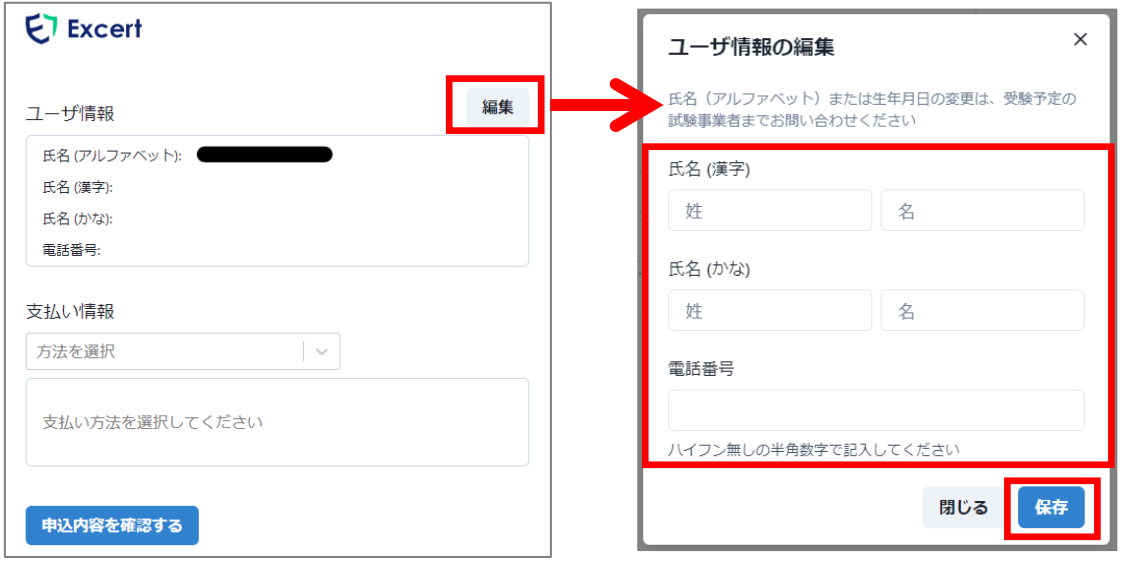

- 3. 支払い情報を入力します。
	- 【クレジットカード払いの場合】
		- ① 「支払い情報」で「クレジットカード」を選択します。
		- ② カード名義人・カード番号・有効期限・セキュリティコードを入力します。

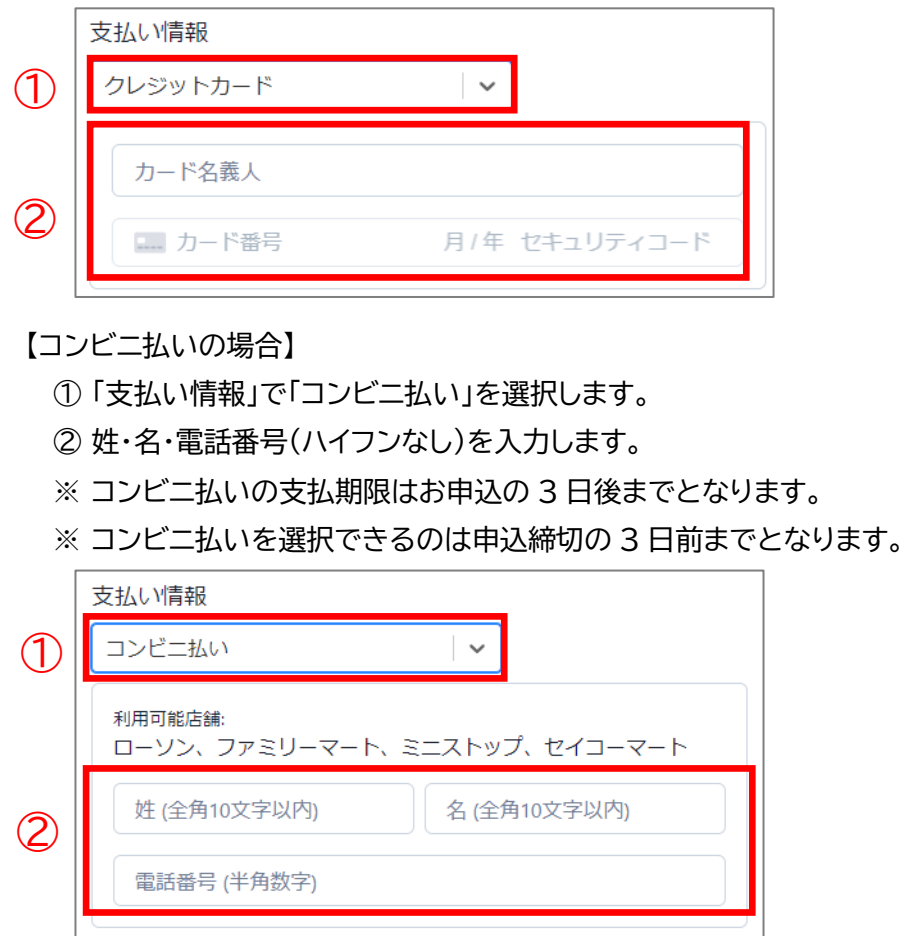

4. 「申込み内容を確認する」をクリックします。

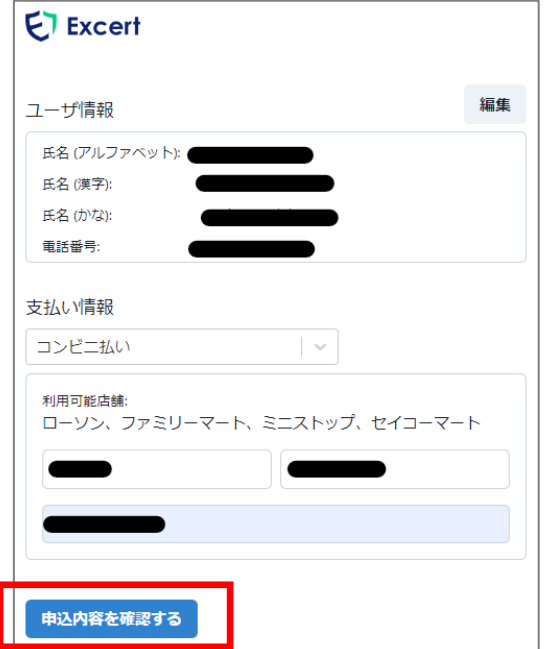

- 5. 申込内容確認ページが開いたら、下記手順に沿って申込みを確定します。
	- ① モジュール名・試験日時・支払い方法について確認します。
	- ② 申込みに必要な情報の選択および入力を行います。
		- 【必須選択】性別(選択必須)
		- · 【必須選択】 Skillsbox のアカウント有無(選択必須)
		- 【Skillsbox のアカウントを持っている方のみ必須入力】 Skillsbox ログイン時ユーザー名
	- ③ 「試験利用規約」をクリックし利用規約を確認したら、チェックボックスにチェックします。
	- ④ 「申込みを確定する」をクリックします。

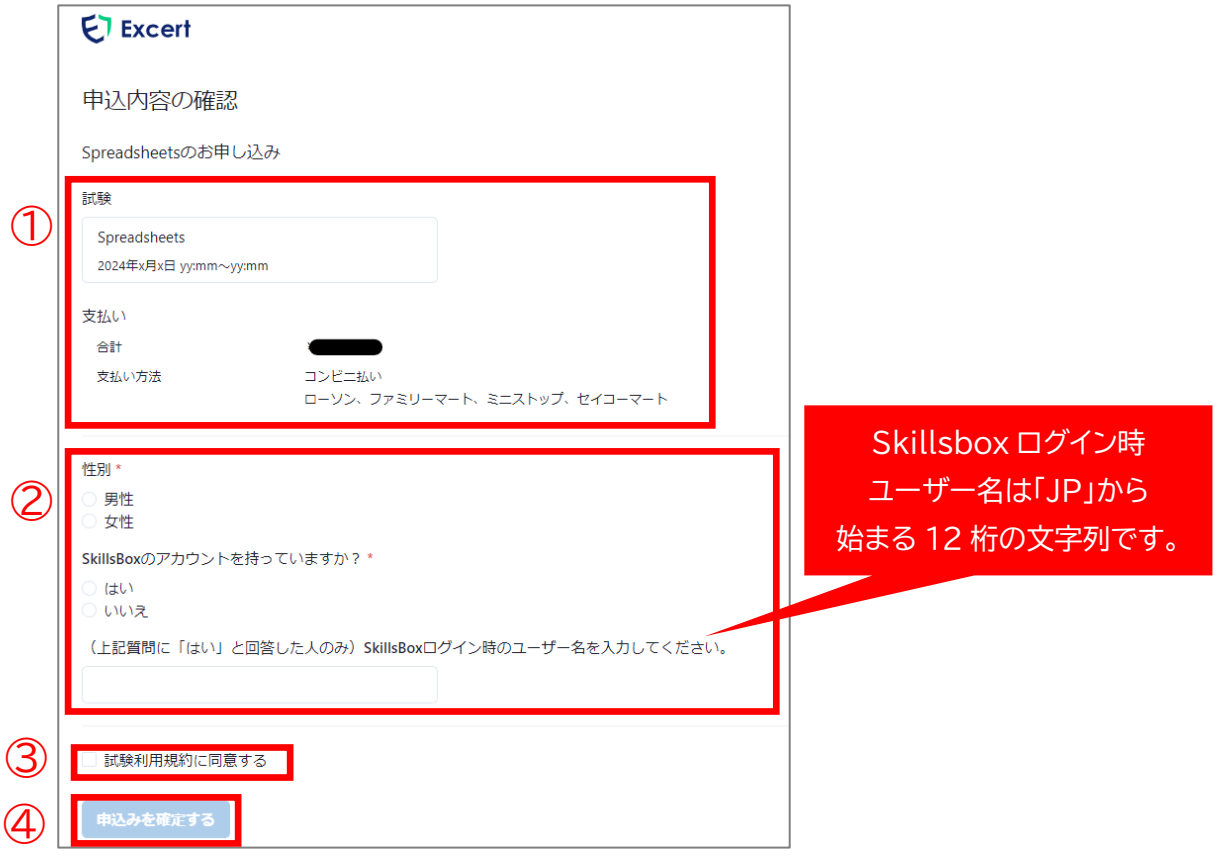

6. 下図の画面が表示されたらお申込完了となり、登録されているメールアドレス宛にメールが送信さ れます。クレジットカード払いの方はこちらでお申込完了となります。 **コンビニ払いの方は次ページ以降の手順もご確認ください。**

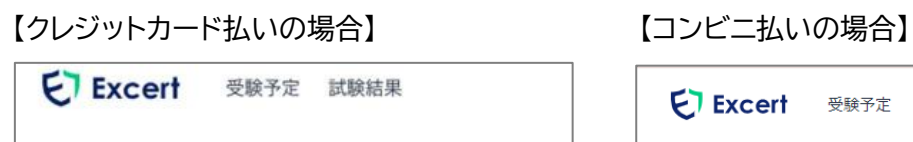

ありがとうございます。申込みを承りました。 確認のEメールを送信しました。

申込み詳細を見る

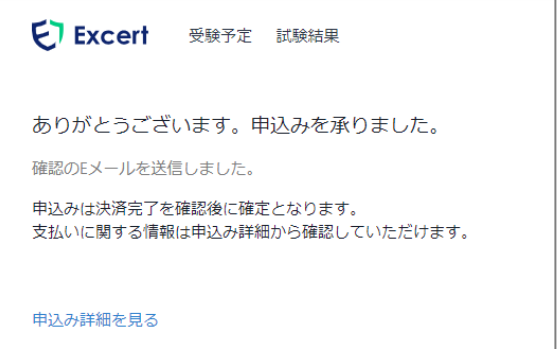

7. コンビニ払いの方はメールに記載の URL をクリックし、「申込み詳細」ページより支払い手順を確認 することができます。

※ コンビニ払いの支払期限はお申込の 3 日後までとなります。

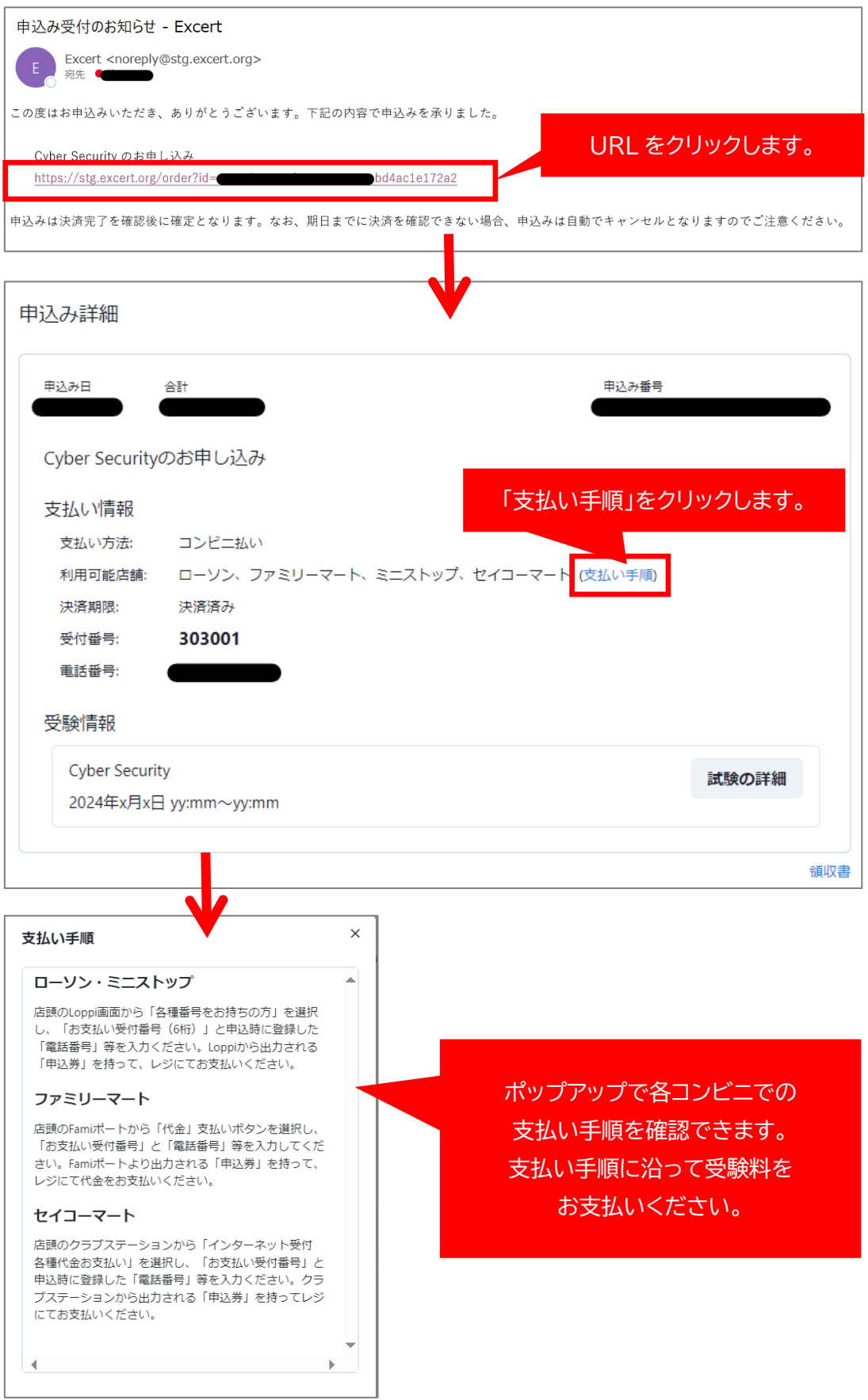

## <span id="page-16-0"></span>8. 申込情報の確認

お申込後の流れについては申込情報で確認することができます。

- 1. Excertにアクセスし、ログインします。 [https://excert.org](https://excert.org/)
- 2. 「受験予定」をクリックし、申込情報を確認したい試験の「試験詳細」をクリックします。

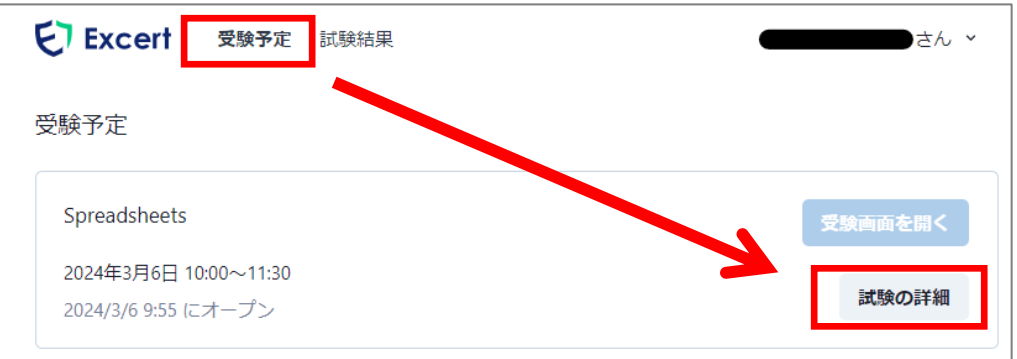

3. 下図の画面で申込情報を確認します。

「スケジュール」の試験日時の右側にある「(変更)」をクリックすると試験日時の変更が可能です。 ※ 試験日時の変更は申込受付期間内かつ希望する試験日時に空きがある場合のみ可能です。

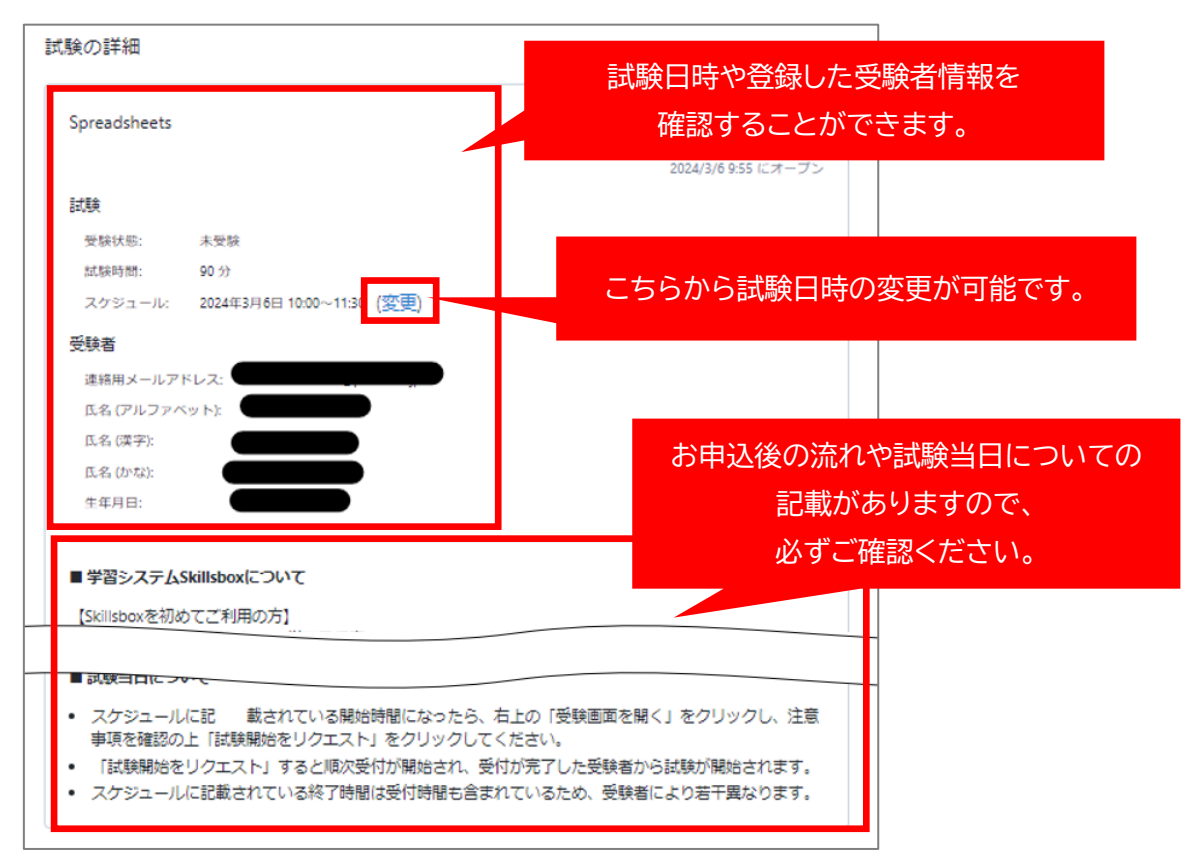

## <span id="page-17-0"></span>9. 試験当日の流れ

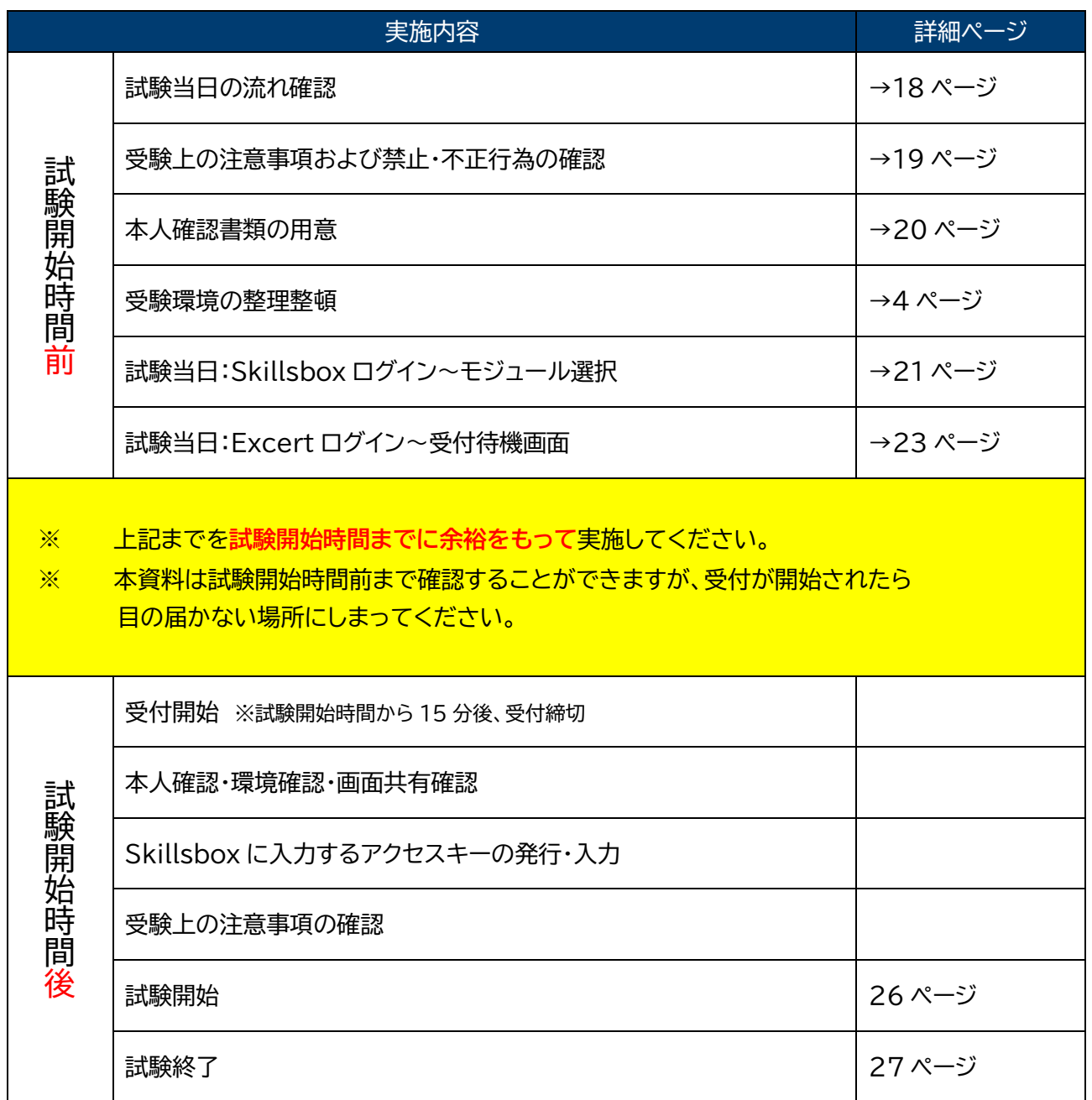

※「試験開始時間」は Excert の受験予定に表示される以下赤枠部分を指します。

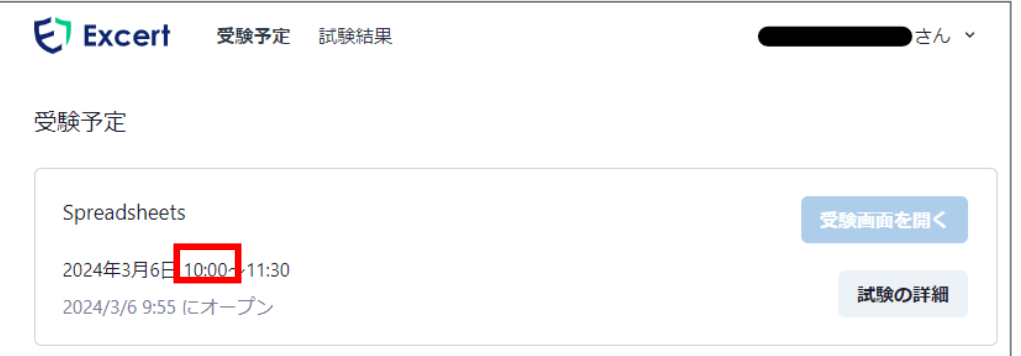

#### <span id="page-18-0"></span>10. 受験上の注意事項および禁止・不正行為

【注意事項】

- ⚫ 試験中、WEB カメラで受験者の動静が判断できるように、適切な照明を点灯してください。
- 試験中に他人が映り込まないように、また、他人の話し声が届かないように個室で受験をしてくださ い。受験者が他人と話したり、近くに他人がいたりする場合、失格となる場合があります。

【免責事項】

- WEB カメラ、マイクが正常に動作していない場合は失格とします。
- ⚫ 本人の確認不足や怠慢により、試験開始時間になっても適正に Excert や Skillsbox が起動できな い場合は失格となります。動作確認時にご不明な点を解決するようにお願いいたします。
- ⚫ 本人の通信設備、PC の事情による通信障害や、本人の責により、受験に不具合が生じた場合の責任 は負いかねますので、必ず動作確認を綿密に行ってください。
- ⚫ 申込情報と本人確認書類の氏名が一致していない場合は失格とします。

【不正行為・失格となる行為】

- 監督員の指示に従わない場合、試験進行に関する妨害行為を行った場合。
- ⚫ 試験開始時間を 15 分経過しても Excert で受付待機の状態になっていない場合。
- 申込者以外の者が受験した場合。
- ⚫ 試験中に WEB カメラが映す範囲から受験者が出てしまい、本人の確認や動作の確認ができない場合。
- PC 画面の共有ができておらず、監督員が PC 画面を確認できない場合。
- ⚫ 試験中に席を離れた場合。 ※トイレの場合でも席を離れたら失格となります。
- ⚫ 試験に不要なアプリケーションを開いた場合。
- 試験中に他人と会話した場合。 ※受験者が話していない場合も含みます。
- ⚫ 試験中に他人が無言であっても、受験者に近寄った場合。
- 記録や録画、スクリーンショットの撮影等の試験内容を記録に残す行為を行った場合。
- 試験中に学習教材などを閲覧した場合。
- ⚫ 試験問題の漏洩、公開を行った場合。
- ⚫ ペットやお子様など受験者以外が同伴していた場合。ただし、身体が不自由な方で事前申請があった 場合の特例を除く。
- ⚫ 試験中に携帯電話や通信機能を持つ腕時計およびその他の電子機器を使用した場合。
- 本人確認書類・眼鏡・ハンカチ・ティッシュ以外の物を机上に出していた場合。
- 受験者の目に触れる位置に試験内容に関連する掲示物が貼付または置いてあった場合。
- 試験中に飲食・喫煙をした場合。
- その他、不正行為が行われていると疑われる行為を行った場合。
- 試験の終了を監督員に報告せず、無断で Fxcertから退室した場合。
- ※ 試験中の携帯電話の使用を禁じていますが、トラブルが発生して試験の続行に支障がある場合はこの 限りではありません。
- ※ 試験運営側起因によるシステムおよびネットワークの不具合などにより、試験が中断・中止となった場 合は、後日、再受験等の対応を取らせていただく場合がございます。あらかじめご了承ください。

#### <span id="page-19-0"></span>11. 本人確認書類の用意

条件を満たす本人確認書類をご用意ください。

【本人確認書類の条件】

- 受験者本人のものであること
- 顔写真付きの本人確認書類であること
- ⚫ 有効期限付きの書類であれば、有効期限を過ぎていないこと
- Excert に登録した情報と相違がないこと ※旧姓・新姓・外国籍の場合などご注意ください。

【本人確認書類として利用できるもの】

下記いずれか一点、本人を確認できるものをご用意ください。

- ① 自動車運転免許証
- ② 運転経歴証明書
- ③ マイナンバーカード
- ④ 国際運転免許証(顔写真付き)
- ⑤ パスポート
- ⑥ 在留カード
- ⑦ 社員証(顔写真付き)
- ⑧ 学生証(顔写真付き)
- 【顔写真付き本人確認書類がない場合】

下記①~⑥の中から、異なる種類の組み合わせで二点をご用意ください。

ただし、コピーしたものや有効期限を過ぎているもの、本人氏名の記載がないものは本人確認書類とし て認められません。

- ① 社員証または学生証(顔写真なし)
- ② 健康保険または国民健康保険の被保険者証
- ③ 国民年金または厚生年金保険の年金証書
- ④ 本人名義のクレジットカード(本人署名のあるもの)
- ⑤ 本人名義のキャッシュカードまたは通帳
- ⑥ 住民票(3 か月以内に発行されたもの)

【本人確認時の注意事項】

監督員の指示に従って本人確認書類を WEB カメラに映してください。氏名・顔写真が確認できない場 合は失格となります。本人確認時は顔の照合を行うため帽子やマスク、サングラス等の顔を覆うものは 外してください。

### <span id="page-20-0"></span>12. 試験当日:Skillsbox ログイン~モジュール選択

受付開始前にPCに不要なアプリケーションが起動していないことを確認し、Skillsboxにログインします。

## ブラウザは必ず **Chrome** を使用してください。

- 1. Skillsbox にアクセスします。 <https://asia.skillsbox.com/>
- 2. 下記手順に沿ってログインします。 ① 画面右下のドロップダウンで言語設定をします。 ② 「ユーザー名」と「パスワード」を入力します。 ③ 「ログイン」をクリックします。

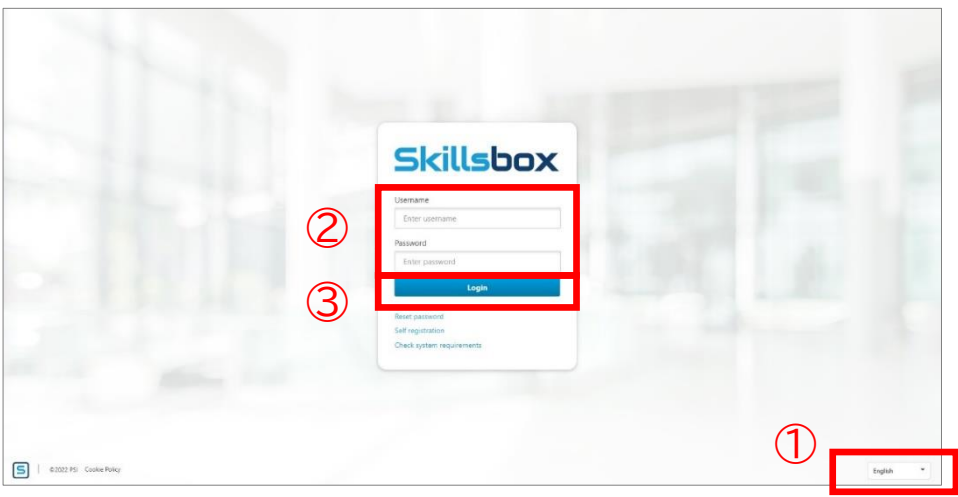

3. 受験するモジュールをクリックします。

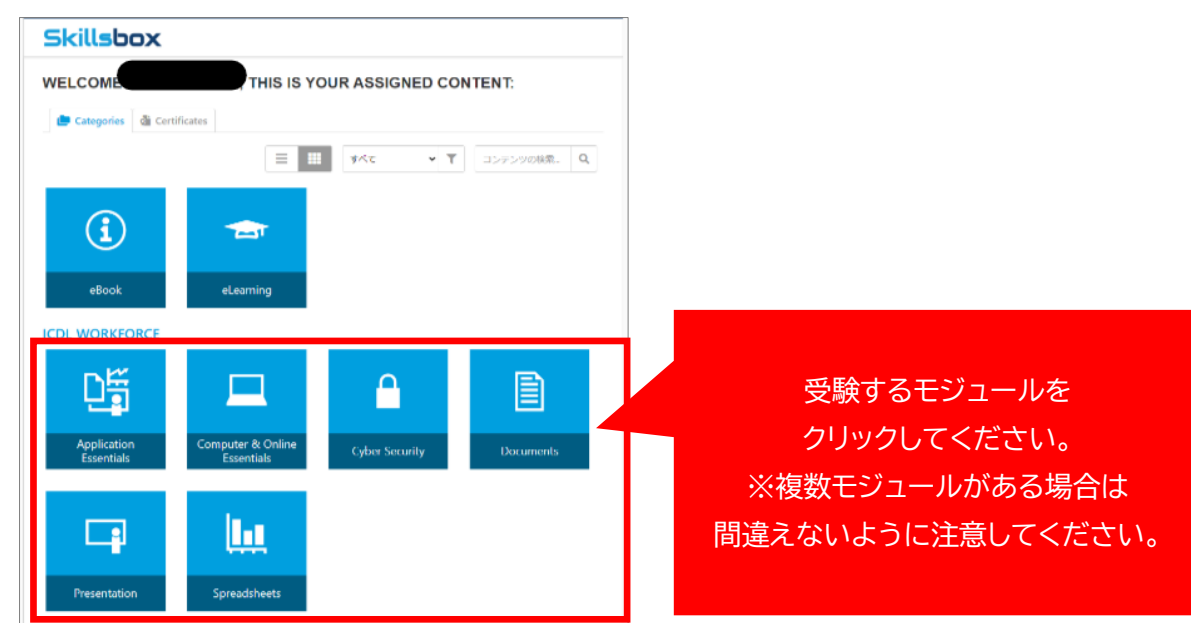

4. 「CERTIFICATION」下をクリックします。

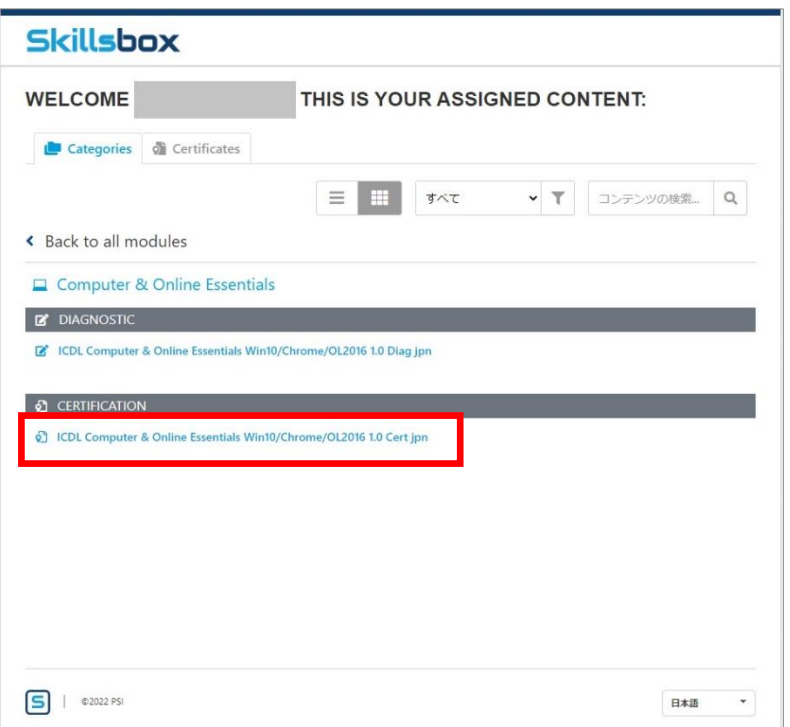

5. Skillsbox を下図の画面まで進めた状態にしておきます。

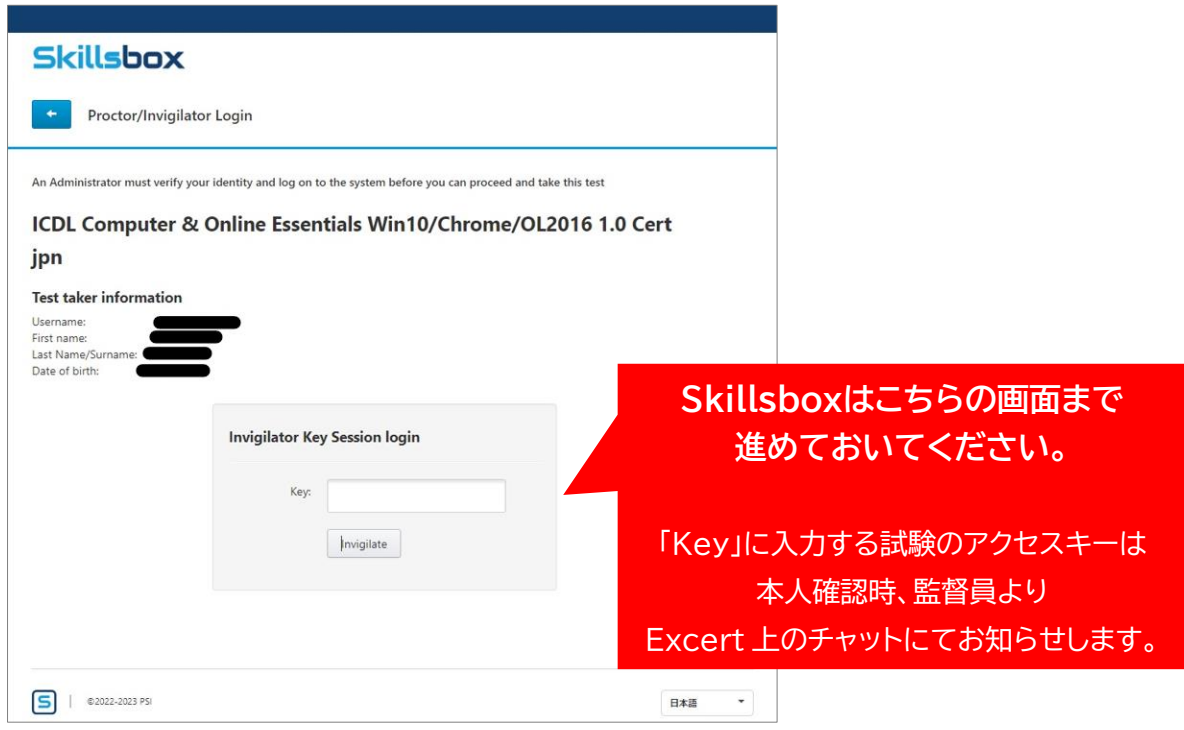

### <span id="page-22-0"></span>13. 試験当日:Excert ログイン~受付待機画面

試験開始時間の 10 分前から受付が開始します。それまでに以下の準備を行い、待機していてください。

## ブラウザは必ず **Chrome** を使用してください。

- 1. Excert にアクセスします。 [https://excert.org](https://excert.org/)
- 2. 下図に沿ってログインします。

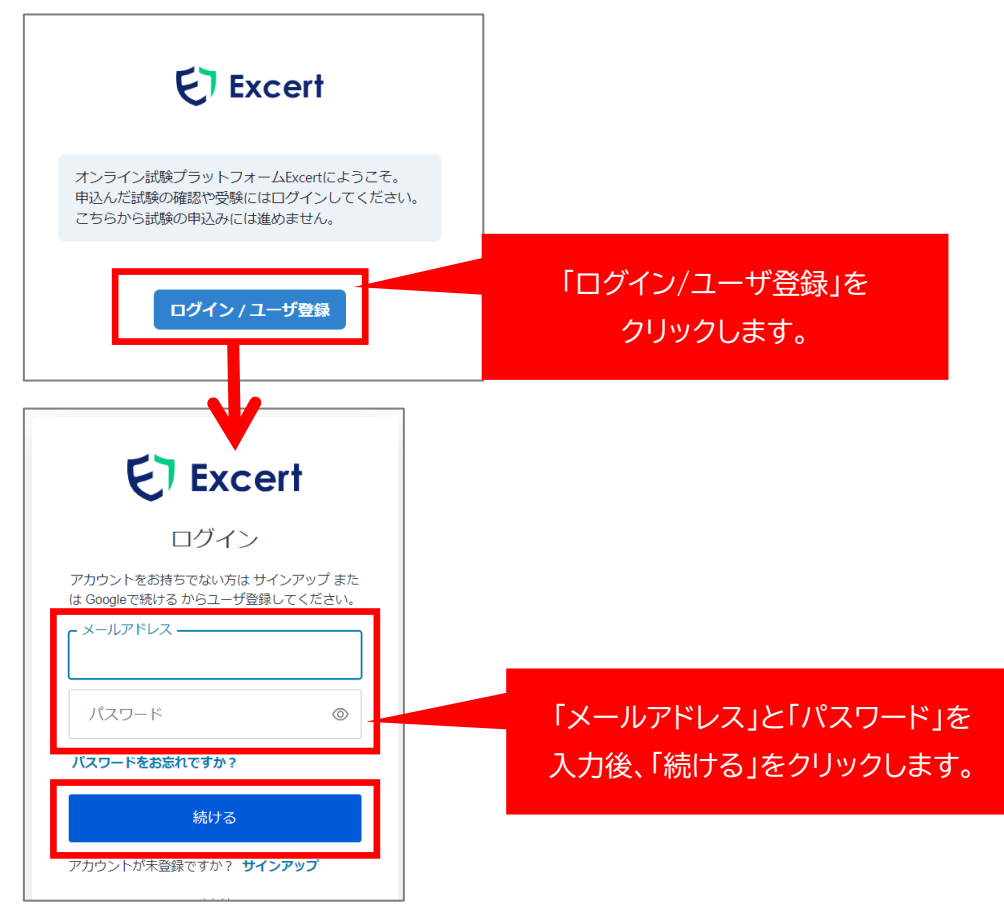

3. 「受験予定」ページが開いたら、「受験画面を開く」をクリックします。 ※試験開始時間 10 分前にならないと「受験画面を開く」がクリックできません。

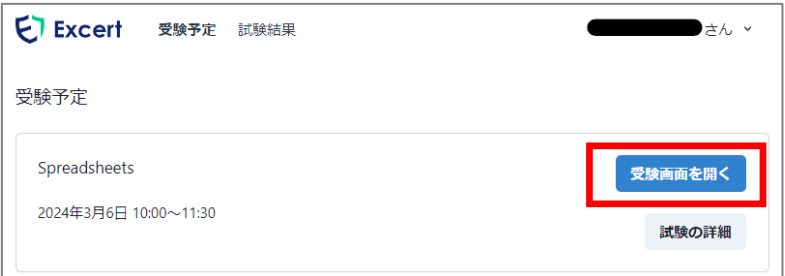

4. 受付開始前の確認事項が表示されたら記載内容を確認の上、画面右上の「試験開始をリクエスト」を クリックします。マイク・カメラの許可を求められた場合は「許可」をクリックします。

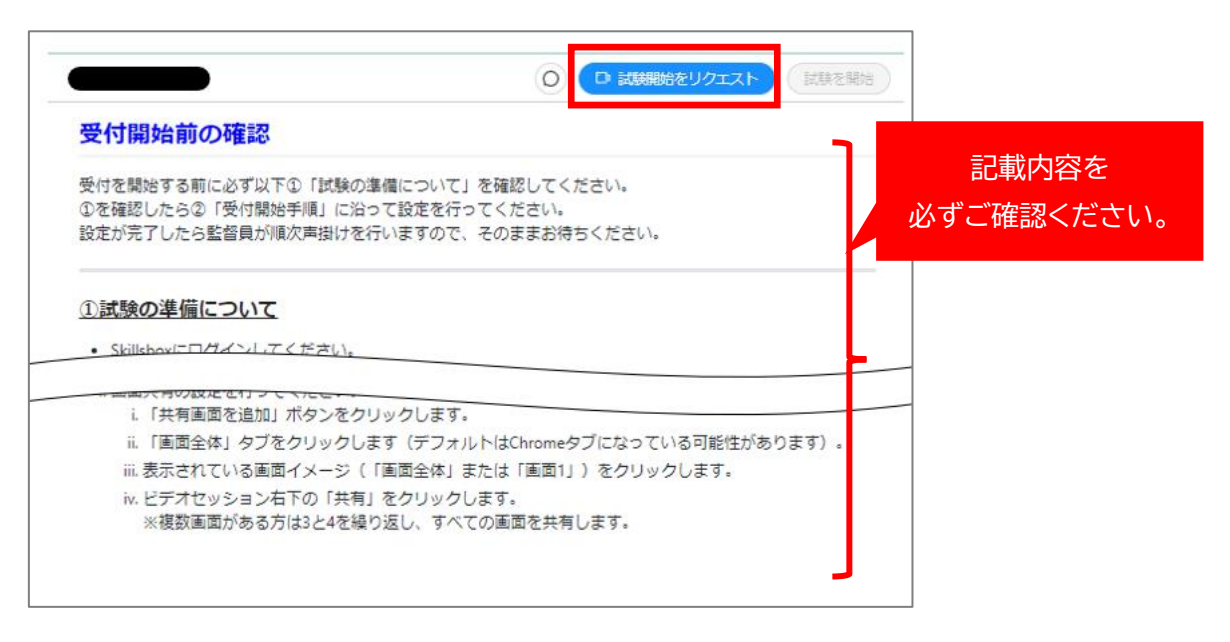

5. 画面共有設定のポップアップが表示されるので、下記手順で画面共有を設定します。 ① 「画面全体」タブをクリックします。

② 表示されている画像をクリックします。

③「共有」をクリックします。

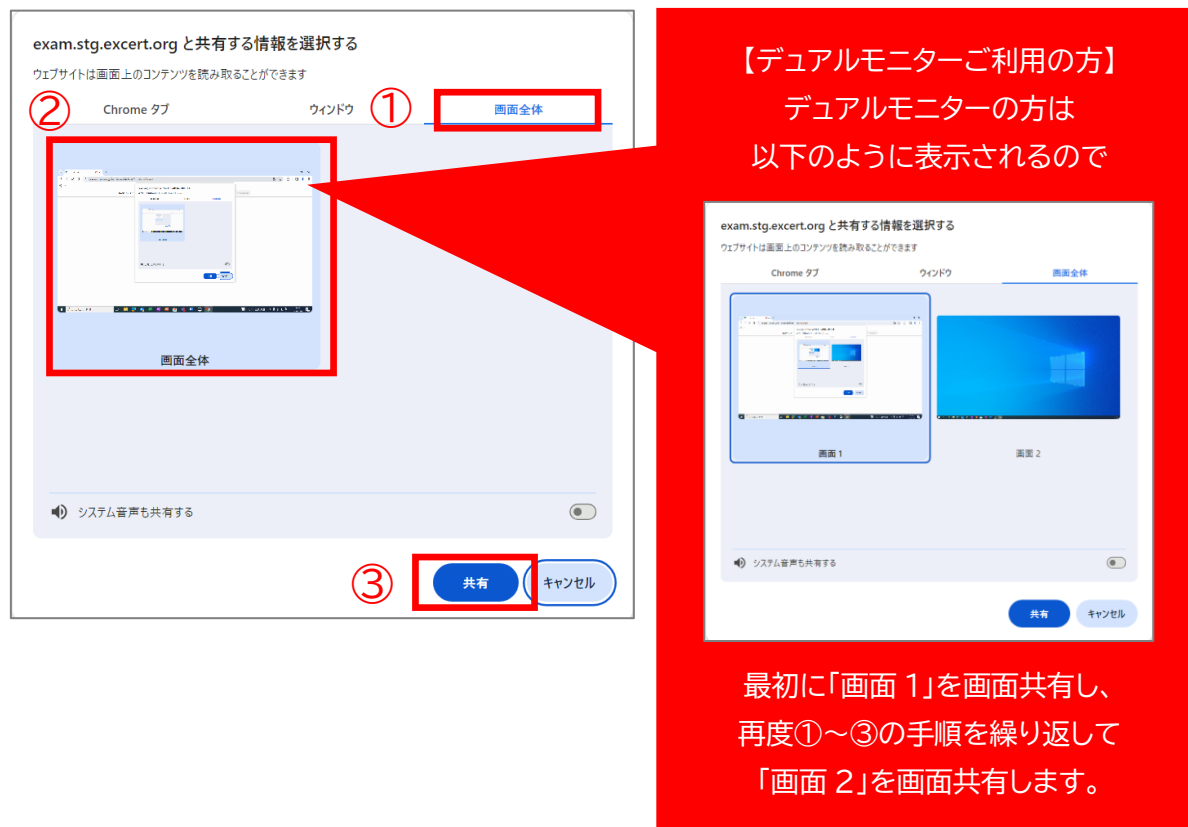

- 6. カメラとマイクの動作確認を行います。
	- ① ご自身の顔が映っていることを確認してください。
	- ② ご自身の顔が映っていることを確認してください。
	- ③ マイクに音声を発して音声ゲージが左右に動くことを確認します。

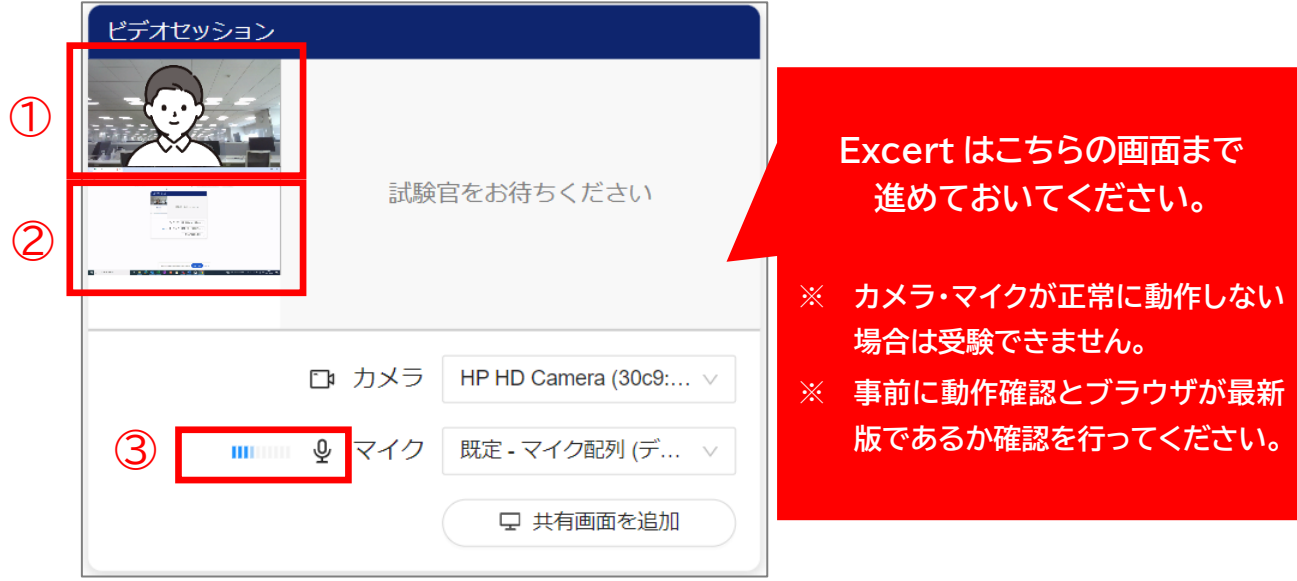

7. 監督員が順次受付を行いますので、上記画面で待機してください。 最大 20 分お待ちいただく場合がございますので予めご了承ください。

## <span id="page-25-0"></span>14. 試験開始(画面操作について)

1. 「開始する」をクリックすると試験が開始します。試験時間はボタンをクリックしてから 45 分間です。

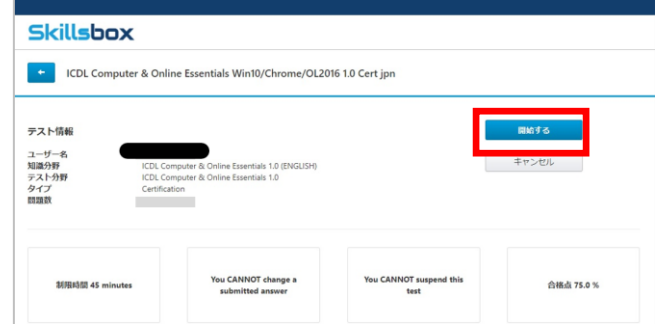

- 2. 試験画面の操作方法は以下の通りです。
	- ① 経過時間は画面右上で確認できます。
	- ② 解答の選択肢や動作を行ったら必ず「解答」ボタンをクリックしてください。
	- ③ 後回しにしたい設問の場合は「次へ」ボタンでスキップできます。

**ただし、スキップした設問は最後の設問まで解答を進めた後でないと戻ることができません。**

- ④ 「フラグ」ボタンは未回答の設問に目印をつけるための機能になります。
	- 解答済みの設問にフラグを立てることはできません。
	- 一度立てたフラグは、再度「フラグ」ボタンをクリックするか、設問に解答することで消えます。
- ⑤ 現在解答している設問番号は画面下の青くなっている番号で確認することができます。

最後の設問まで進むと以降の設問番号が表示されなくなります。

⑥ 試験が終了しても**監督員の指示があるまで「テストの終了」は絶対にクリックしないでください。**

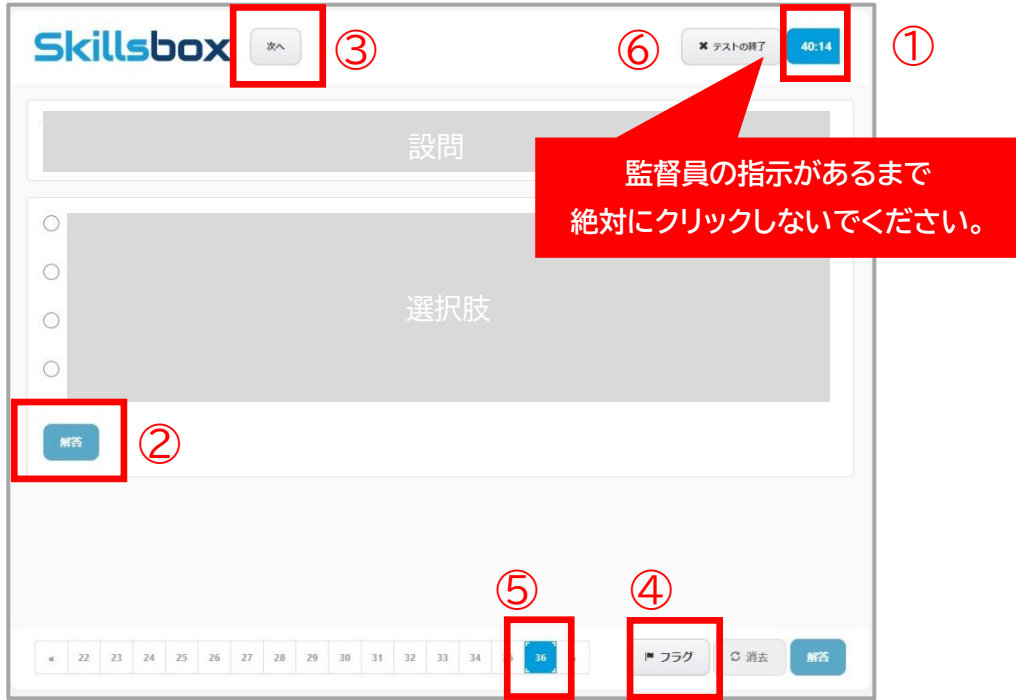

### <span id="page-26-0"></span>15. 試験終了(画面操作について)

すべての設問に解答したら、以下の手順に沿って Excert を操作して監督員にお知らせください。**監督員 の許可があるまで Skillsbox および Excert のブラウザを閉じないようにお願いします。**

**監督員が共有画面を確認し、退室の許可を出すまで退室はできません。無断で退室した場合は試験が無効 になりますのでご了承ください。**

- ① 吹き出し(試験官を呼ぶ)マークをクリックします。
- ② 「試験終了しました」と入力します。
- ③ 「送信」マークをクリックします。

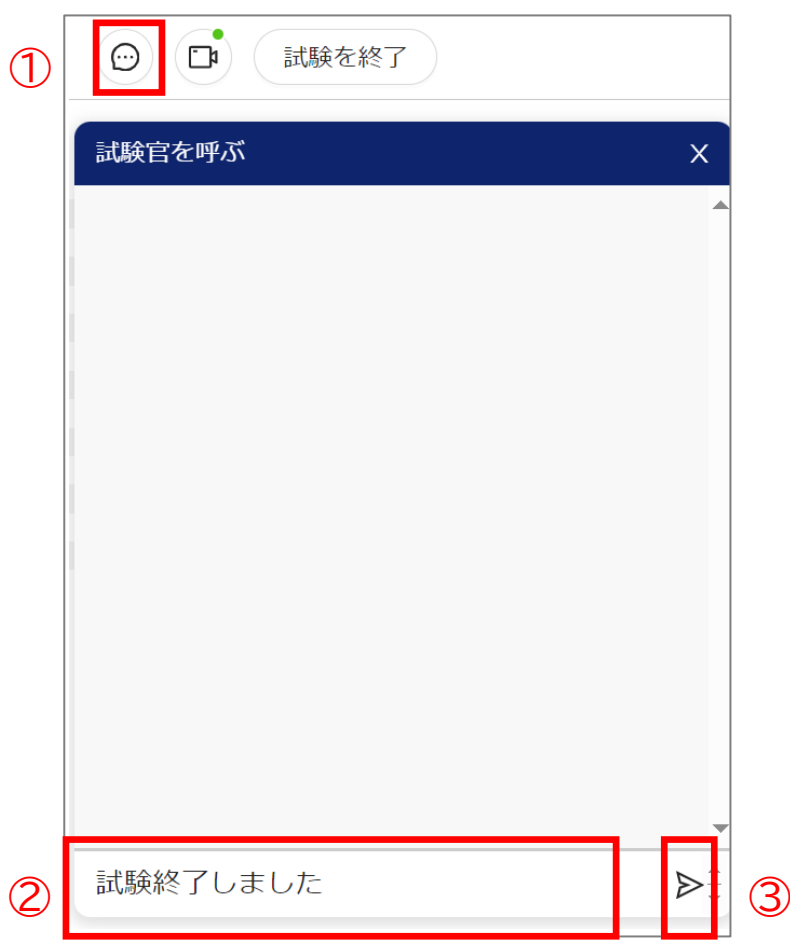